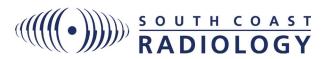

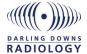

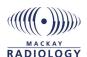

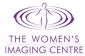

# **RADVUE**

# Online Web Portal Access to Patient Reports and Images

## Logging into RadVue

1. In your web browser, go to:

South Coast Radiology: www.scrradvue.com.au Darling Downs Radiology: www.ddrradvue.com.au Mackay Radiology: www.mrradvue.com.au

2. Enter your Username and Password, click 'Sign In'

## **Studies Page**

The 'Studies' page is the default home page, displaying patients referred for imaging to South Coast Radiology, Darling Downs Radiology, Mackay Radiology and The Women's Imaging Centre:

- Search for a specific patients studies using the 'Quick Search' tabs toward the top of the page. Use a combination of filter options to locate studies of interest; Patient Name, Patient ID, Study Date etc.
- Use the 'Save' feature to save commonly used search criteria for later use. This new named Search Filter will appear as a button above the Quick Search panel.

# **Edit your Quick Search criteria**

- 1. Click 'Your Account' at the top-right of the screen  $\rightarrow$
- 2. Under 'Search Filter', click Manage
- Update to adjust details of a filter
- Delete to permanently delete a filter

# **Viewing Patient Studies**

- Either double click the desired patient studies, or select the patient and click one of the options above; View, Show Report, Share, Export, Move, Delete.
- The green dot to the far right of the patient study indicates the study is online and ready to view. A red dot indicates the study is offline, and needs to be 'Pulled' across from our PACS. To do this:
- 1. Double click the patient
- 2. Click the green 'Pull Study' button
- **3.** The study will start to load and automatically refresh when the study becomes ready for viewing.

# **Break Glass**

The Break Glass feature allows access to patient studies referrered by another practitioner:

- 1. From the Studies Page, click Break Glass. The Break Glass Request screen will display.
- 2. Tick 'Acknowledge'
- 3. Select the desired patient by 'Patient ID' or 'Surname/DOB'
- 4. Provide reason for access
- **5.** Confirm correct patient.

# Access via Practice Management Software (PMS)

A URL link is embedded in the patient report in the PMS. This link opens the images via a DICOM viewer. The PDF report can be accessed/saved/printed in this viewer if required.

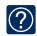

'Quick Reference Guide' can be found in the top right corner of the DICOM image viewing screen

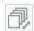

#### Scrol

Scroll through the images available in the image box by dragging up and down.

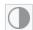

## Window / Level

Changes the contrast of the image. You can either use the pre-set settings when you click the button or left clicking and dragging up or down on an image will also change contrast.

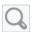

#### Zoom

Lets you zoom in and out of the images by left clicking and dragging up or down on an image.

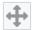

#### **Panning**

Lets you move the images around by left clicking and dragging on an image.

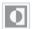

#### Invert

Inverts the color of the current selected image.

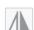

# Flip Horizontal

Flip the image horizontally / Flip the image vertically.

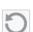

#### Rese

Removes changes that have been made to images by other tools.

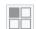

### **Split Opitons**

Choose how multiple image series are displayed on screen. A series are grouped images (an example would be multiple images from a CT scan).

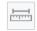

# **Measure Length**

Allows you measure the length of the images on the screen by allowing you to draw a ruler on an image.

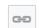

## Sync Scroll

Allows image synchronisation when scrolling through images. This can be either image number or slice location.

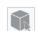

# 3D Cursor

Allows you to locate a point in space across all image planes.

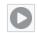

#### **Play**

Scrolls automatically through a selected image series.

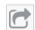

# **Export / Share**

Scrolls automatically through a selected image series.

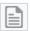

# Show / Hide Report

Show or hide the radiologist report. Please note this button will only appear if the there is a report associated with the scan.